# Порядок работы пользователей в лингафонном кабинете

(редакция от 23.11.2012)

# ПОРЯДОК РАБОТЫ ПОЛЬЗОВАТЕЛЕЙ В ЛИНГАФОННОМ КАБИНЕТЕ

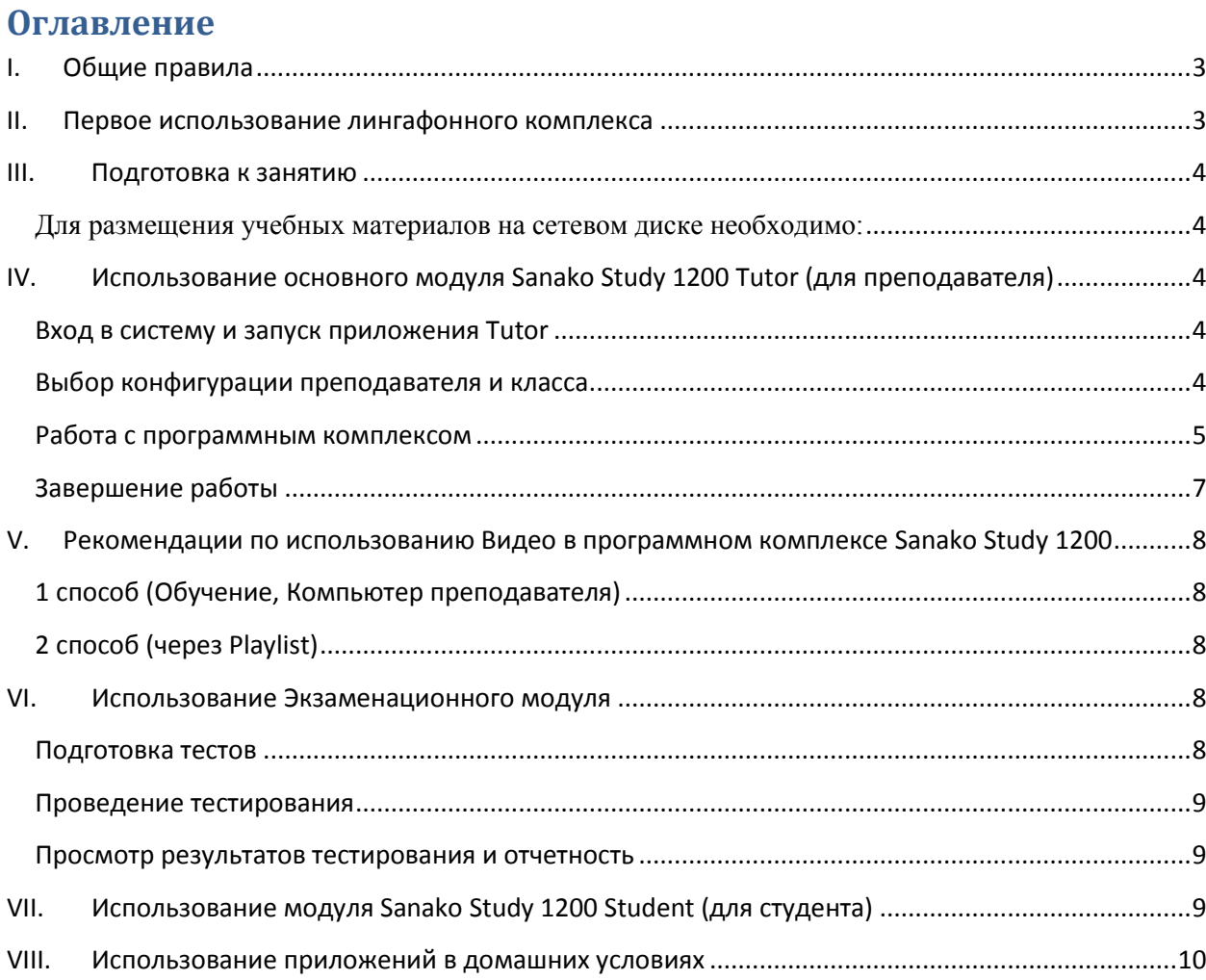

## **I. Общие правила**

<span id="page-2-0"></span>1. Все пользователи (преподаватели и студенты) **в обязательном порядке** работают с личными учетными записями, с которыми осуществляется вход в Электронный университет (логин и пароль)<sup>[1](#page-2-2)</sup>.

2. Академическая группа должна заниматься в одном и том же лингафонном кабинете.

3. Каждый студент закреплен за определенным компьютером.

4. При замене преподавателя заменяющий преподаватель должен выбрать в программе Sanako Study 1200 Tutor ФИО заменяемого преподавателя и работать с его созданной конфигурацией.

5. Преподаватель должен продумать траекторию занятия (виды деятельности – задания, и материалы, которые будут служить источником и сопровождением выбранного вида деятельности).

6. Перед началом работы преподавателю с кафедральных компьютеров или преподавательских компьютеров в лингафонном классе необходимо загрузить свои подготовленные учебные материалы (текстовые, звуковые, графические, видео-файлы) в отведенные папки на сетевом диске (автоматически подключается при входе в систему).

7. Очищение папок с материалами и выполненными студенческими заданиями:

7.1. Папки для хранения результатов работы студентов очищаются 1 раз в семестр перед началом семестра (папка «Для сбора» на сетевом диске);

7.2. Ответственность за чистку и поддержание учебных материалов в папках преподавателей лежит на каждом преподавателе.

8. Преподавателю, кроме модуля Преподавателя (Sanako Study 1200 Tutor), необходимо иметь представления о работе модуля, установленного на студенческие компьютеры, Sanako Study 1200 Student (см. Инструкция по применению для преподавателя, раздел «Приложение ученика Study 1200»,Y:\Материалы по лингафонному классу).

9. Все компьютеры лингафонного класса имеют выход в Интернет.

10. При входе в аудиторию включить электрические автоматы на электрическом щитке внутри класса.

11. Включить компьютер преподавателя (открыть дверцу ящика ключом, нажать кнопку включения на компьютере).

## <span id="page-2-1"></span>**II.Первое использование лингафонного комплекса**

Перед первым использованием лингафонного комплекса необходимо предварительно проверить наличие профиля преподавателя в программном комплексе. Для этого после входа в систему с персональной учетной записью необходимо:

- 1. Открыть сетевой диск Z:\ (Компьютер → Z:\ *(сетевой диск Института)*).
- 2. На сетевом диске запустить ярлык «SANAKO».
- 3. В открывшемся окне проверить наличие папки преподавателя «Фамилия Имя».

<span id="page-2-2"></span><sup>1</sup> Для входа на компьютер использовать первоначальный логин и пароль, указанный в «Регистрационная карточка пользователя сети КФУ».

#### ПОРЯДОК РАБОТЫ ПОЛЬЗОВАТЕЛЕЙ В ЛИНГАФОННОМ КАБИНЕТЕ

4. В случае отсутствия папки преподавателя запустить файл «\_Создание профиля преподавателя». *После запуска файла автоматически создается профиль преподавателя[2](#page-3-5) , в т.ч. и личная папка преподавателя для хранения учебных материалов.*

## <span id="page-3-0"></span>**III. Подготовка к занятию**

Для размещения учебных материалов на сетевом диске необходимо:

<span id="page-3-1"></span>1. Открыть личную папку преподавателя на сетевом диске (Компьютер  $\rightarrow$  Z:\ *(сетевой диск Института)* → ярлык «SANAKO» → личная папка преподавателя «Фамилия Имя».

2. Скопировать текстовые, аудио-, видео-, графические файлы в отведенные папки:

• документы – папка для текстовых файлов преподавателя, используемых во время «Практики чтения»;

• медиа – папка для аудио-, видео-, графических файлов, используемых в качестве медиа-источников;

• тесты – папка, содержащая файлы тестов, используемые во время тестирования и созданные через приложение Sanako Study Exam Wizard.

# <span id="page-3-2"></span>**IV. Использование основного модуля Sanako Study 1200 Tutor (для преподавателя)**

## <span id="page-3-3"></span>**Вход в систему и запуск приложения Tutor**

1. Ввести персональные логин и пароль для входа в Windows.

2. Включить компьютеры студентов через приложение Acer Classroom Manager Консоль Тьютора:

2.1. запустить ярлык «Acer Classroom Manager Консоль Тьютора»;

*После запуска ярлыка в открывшемся окне отобразятся компьютеры студентов данной аудитории.*

2.2. на панели инструментов нажать пиктограмму « », в открывшемся списке выбрать «Управление», далее выбрать «Включить».

*При последующих запусках приложения на панели инструментов будет* 

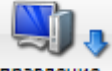

*располагаться пиктограмма .*

2.3. после включения компьютеров студентов закрыть приложение.

3. Запустить приложение Sanako Study 1200 Tutor *(далее Tutor)*: ярлык «Tutor» на рабочем столе или ПУСК  $\rightarrow$  Все программы  $\rightarrow$  Sanako  $\rightarrow$  Study  $\rightarrow$  Tutor.

## <span id="page-3-4"></span>**Выбор конфигурации преподавателя и класса**

4. Выбрать из предложенного списка:

<span id="page-3-5"></span><sup>&</sup>lt;sup>2</sup> Профиль преподавателя для работы с Sanako создается для пользователя, с учетной записью которого осуществлен вход в систему Windows.

4.1. ФИО преподавателя;

4.2. группу (конфигурацию класса).

В случае, если преподаватель работает в аудитории с данной группой впервые и группы нет в списке, выбрать – Пустой класс.

В случае, если преподаватель уже работал в аудитории с данной группой, пункты 5, 6, 7, 8 пропустить.

5. Создание конфигурации класса: Нажать «Показать коридор» (в нижней части окна)  $\rightarrow$  Выбрать все компьютеры (нажать на  $\Box$ )  $\rightarrow$  «Добавить в группу А»  $\rightarrow$ «Закрыть».

6. Настроить расположение ПК студентов на экране в соответствии с расположением ПК внутри аудитории (меню Инструменты →Администратор →Передвинуть и выровнять иконки учеников → расположить иконки компьютеров студентов в соответствии с расположением компьютеров в классе).

7. Запросить имена учеников (меню Инструменты →Запросить имена учеников).

*Студенты должны ввести свои имена в формате «Фамилия Имя», нажать «ОК».*

8. Сохранить готовую конфигурацию группы в данной аудитории (Файл – Файл класса – Сохранить конфигурацию как – ввести имя конфигурации в формате «номер группы, аудитория №»*, например, «422, аудитория 304»*).

9. Для отображения эскизов экранов студентов на экране преподавателя нажать кнопку «Контроль экрана» → Эскизы экранов.

## **Работа с программным комплексом**

<span id="page-4-0"></span>По умолчанию все ученики находятся в одной «группе» и работают с одним видом деятельности.

10. Распределить студентов по подгруппам (в программе – «группы», см. Инструкция по применению для преподавателя, п. Добавление учеников в группы)

*Пункт выполнять только в случае одновременного использования нескольких видов деятельности.*

11. Голосовые коммуникации преподавателя со студентами осуществляются функцией Выступление (кнопка «Выступление», см. Инструкция по применению для преподавателя, п. Общение с учащимися). Выступление может использоваться при любом виде деятельности.

12. Выбрать Вид деятельности (см. Инструкция по применению для преподавателя, п. Виды деятельности):

- Обучение основной вид деятельности;
- Практика чтения произнесение вслух напечатанного текста;
- Прослушивание прослушивание различных источников звуковой информации;
- Следование образцу прослушивание и повторение услышанных фраз;
- Обсуждение отработка навыков диалогической речи;
- Круглый стол обмен мнениями в рабочих группах;
- Самообучение свободный режим выполнения задания преподавателя;
- Использование интернета доступ к Интернет-сайтам;
- Тестирование использование экзаменационного модуля Sanako Study.

*Любой вид деятельности может сопровождаться звуковой, видео-, графической информацией.*

13. Выбрать Медиа-источник (см. Инструкция по применению для преподавателя, п. Выбор деятельности  $\rightarrow$  Выбор медиа-источника):

• Преподаватель – голос преподавателя;

- Студент голос студента:
- Файл медиа-файлы (.mff, .mp3, .wav, .wma, .midi, .mpeg);

*В случае выбора Медиа-источника «Файл» в автоматически открывшемся окне выбрать необходимый файл.*

• Проигрыватель преподавателя – медиа-файл, воспроизводимый через проигрыватель преподавателя);

• Не определен – медиа-источник не задан.

*По умолчанию во всех видах деятельности Медиа-источник не определен, за исключением: Обучение, Следование образцу – Преподаватель; Самообучение – не подразумевает выбора медиа-сопровождения).*

14. Задать другие параметры выбранного вида деятельности.

• для «Практика чтения» – добавить документ для запуска (кнопка «Добавить»  $\rightarrow$  в открывшемся окне выбрать необходимый файл);

*Формат допустимых файлов для Практики чтения: текстовый файл .doc, .docx, .rtf, .txt.*

• для «Обсуждение» - задать «Размер секции» (Все ученики в одной команде или Фиксированный размер секции), задать параметр для «Выбор видов деятельности» (записывать голос каждого ученика отдельно или записывать обсуждение всей секции в целом);

• для «Круглый стол» - задать «Размер секции» (Все ученики в одной команде или Фиксированный размер секции), задать параметр для «Выбор видов деятельности» (записывать голос каждого ученика отдельно или записывать обсуждение всей секции в целом), выбрать председателя;

• для «Использование Интернет»:

 открыть браузер преподавателя, ввести адрес в адресную строку браузера преподавателя;

*Следующие параметры задаются после начала вида деятельности «Использование Интернет»:*

 Студенты могут самостоятельно перемещаться по Интернету, для этого необходимо просто начать данный вид деятельности (на компьютерах студентов запустится браузер);

 Студенты могут наблюдать за перемещениями преподавателя по ресурсам Интернет: «Открыть браузер преподавателя» →на панели инструментов браузера нажать

# Ω кнопку «Следовать» След... ;

 При необходимости оправить страницу из браузера преподавателя в браузер студентов: в браузере преподавателя открыть нужную страницу (адрес Интернет)  $\rightarrow$  на панели инструментов браузера нажать кнопку «Отправить эту страницу на браузер

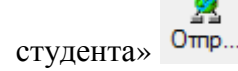

#### ПОРЯДОК РАБОТЫ ПОЛЬЗОВАТЕЛЕЙ В ЛИНГАФОННОМ КАБИНЕТЕ

• для «Тестирование» – выбрать файл теста (кнопка «Выбрать»  $\rightarrow$  в открывшемся окне выбрать необходимый файл, созданный через приложение Sanako Study Exam Wizard).

15. Начать вид деятельности нажатием кнопки «Начать».

16. Переходим непосредственно к процессу выполнения видов деятельности совместно с учениками.

*Например, в случае Практики чтения – чтение студентами текста и запись аудиофайлов с начитанными текстами.*

17. Завершить вид деятельности:

17.1. Нажать «Завершить»;

17.2. Собрать файлы с компьютеров студентов в некоторых видах деятельности (круглый стол, обсуждение, практика чтения, прослушивание, следование образцу)

*После нажатия кнопки «Завершить» автоматически открывается окно сбора файлов. Указать имя папки для сбора файлов[3](#page-6-1) .*

18. «Очистить группу».

19. Приступить к другому виду деятельности (п.10)

#### **Завершение работы**

<span id="page-6-0"></span>20. Завершить сеанс на компьютерах студентов – кнопка «PC контроль» → «Завершить операции»:

• «Выйти из системы» – в случае, если после Вас в аудитории занимается следующая группа;

• «Выключить» – в случае, если после Вас в течение дня в аудитории занятия не будут проводиться.

*Иконки компьютеров студентов видоизменятся.*

21. Закрыть Tutor.

22. Корректно завершить работу Windows:

• «Выйти из системы» – в случае, если после Вас в аудитории занимается следующая группа;

• «Завершение работы» – в случае, если после Вас в течение дня в аудитории занятия не будут проводиться.

## **Последнему преподавателю, занимающемуся в аудитории, необходимо:**

23. На преподавательском компьютере закрыть дверцу ящика ключом.

24. Выключить электрические автоматы на щитке.

<span id="page-6-1"></span><sup>&</sup>lt;sup>3</sup> Созданная папка автоматически будет располагаться внутри папки «Для сбора» в сети. Имя папки должно быть информативным.

# <span id="page-7-0"></span>**V.Рекомендации по использованию Видео в программном комплексе Sanako Study 1200**

В Sanako Study 1200 Tutor существует несколько способов трансляции видео на компьютеры студентов. Рекомендовано использовать следующие способы:

## <span id="page-7-1"></span>**1 способ (Обучение, Компьютер преподавателя)**

1. Вид деятельности «Обучение».

2. Медиа-источник «Компьютер преподавателя».

3. Запустить через проводник необходимый видеофайл. После запуска воспроизведения файла нажать на паузу.

4. В окне Tutor нажать «Начать».

5. В окне воспроизведения видеофайла нажать кнопку «Воспроизводить» (убрать паузу). Развернуть окно на весь экран.

*После нажатия кнопки «Начать» на компьютеры студентов выводится изображение с экрана компьютера преподавателя.*

## <span id="page-7-2"></span>**2 способ (через Playlist[4](#page-7-5))**

1. Нажать «Playlist» **<u>& Playlist</u>** 

2. В открывшемся окне нажать пиктограмму «Копировать и запустить файлы из…»

.

3. Выбрать необходимый видеофайл. Нажать «ОК».

*Начнется процесс копирования выбранного файла на компьютеры студентов, после чего запустится видео.*

## <span id="page-7-3"></span>**VI. Использование Экзаменационного модуля**

## **Подготовка тестов**

<span id="page-7-4"></span>Подготовка экзаменационных тестов осуществляется с помощью специального мастера создания тестов – Sanako Study Exam Wizard.

1. Запустить мастер создания тестов: ПУСК → Все программы → Sanako → Study Exam Wizard.

2. При необходимости изменить язык интерфейса приложения на Русский (кнопка «Preferences»  $\rightarrow$  выбрать язык Русский  $\rightarrow$  «ОК»).

3. «Создать новый тест» → «Далее».

4. Ввести название теста, описание. Определить место сохранения теста (кнопка «Изменить» → выбрать необходимую папку для хранения файлов с тестами).

*Внимание! По умолчанию новый файл с тестом сохраняется в профиль пользователя на локальном компьютере в папке «My Exams» в «Документах» пользователя.*

5. Пошагово определить другие параметры теста и добавить задания теста.

<span id="page-7-5"></span><sup>4</sup> При использовании видео через Playlist студент имеет возможность самостоятельно управлять ходом воспроизведения видеофайла.

6. Завершить работу Мастера создания тестов.

#### **Проведение тестирования**

<span id="page-8-0"></span>Проведение экзаменационного тестирования осуществляется с помощью основного модуля Sanako Study 1200 Tutor. Перед использованием функции «Тестирования» необходимо предварительно разместить созданные тесты в отведенную папку на сетевом диске (папка «Тесты»).

1. В окне программного модуля Tutor выбрать вид деятельности «Тестирование».

2. В поле «Выбрать файл теста» нажать кнопку «Выбрать».

3. В открывшемся окне выбрать необходимый файл теста, нажать кнопку «Открыть».

4. Начать вид деятельности нажатием кнопки «Начать».

*На компьютерах студентов запустится Тест. Студентам необходимо выполнить задания теста.*

5. Нажать кнопку «Завершить» для завершения теста.

6. Собрать файлы результатов тестирования.

*После нажатия кнопки «Завершить» автоматически открывается окно сбора файлов. Указать имя папки[5](#page-8-3) , куда запишется файл результатов тестирования.*

*По завершении тестирования формируется RSL-файл, из которого генерируются отчеты.*

7. «Очистить группу».

#### **Просмотр результатов тестирования и отчетность**

<span id="page-8-1"></span>Просмотр результатов тестирования осуществляется через приложение Study Exam Reports.

1. Запустить приложение Study Exam Reports.

2. Выбрать RSL-файл для генерации отчета: нажать кнопку «Выбрать».

*Файл находится в папке «Результаты» в сети.*

3. Пошагово определить параметры для создания отчета.

4. «Показать» или «Сохранить» отчет.

*Отчеты сохраняются в формате «.html».*

# <span id="page-8-2"></span>**VII. Использование модуля Sanako Study 1200 Student (для студента)**

1. Ввести персональные логин и пароль для входа в Windows.

2. Автоматически загружается приложение Sanako Study 1200 Student.

*Все коммуникации студента с преподавателем, а также выполнение заданий студентом выполняется через данную программу (см. Инструкция по применению для преподавателя, раздел «Приложение ученика Study 1200»,Y:\Материалы по лингафонному классу).*

<span id="page-8-3"></span><sup>&</sup>lt;sup>5</sup> Созданная папка автоматически будет располагаться внутри папки «Результаты» в сети. Имя папки должно быть информативным.

3. Для удобства интерфейс приложения перевести на русский язык (меню Tools → Settings → выбрать язык «Русский» → ОК).

4. Использовать функции приложения в соответствии с поставленным заданием.

**Внимание! Все действия преподавателей (и студентов?) по всем лингафонным кабинетам фиксируются в log-файлах на сервере КФУ.**

## **VIII.Использование приложений в домашних условиях**

<span id="page-9-0"></span>Преподаватели могут скопировать и установить на свои личные ПК следующее программное обеспечение:

• Sanako Study 1200 Tutor (в частности использовать Tutor Player, входящий в состав ПО, для подготовки учебных материалов и прослушивания наработанных записей студентов);

• Sanako Exam Wizard (для подготовки тестов).

Студенты могут скопировать и установить на свои личные ПК следующее программное обеспечение:

• Sanako Student Player (использовать для выполнения домашних заданий, связанных с записью голосового файла).

**Для переноса рабочих материалов (файлов) на личные ПК следует использовать предоставленные корпоративные и другие сервисы.**

Преподавателям:

- корпоративную электронную почту;
- внешние USB-носители

Студентам:

• Microsoft Online service Office 365 [https://portal.microsoftonline.com/.](https://portal.microsoftonline.com/)